# **PW-LAN Operation**

### **www.poolwardentraining.com PoolWarden, MiniWarden & SmarterPool Data Service**

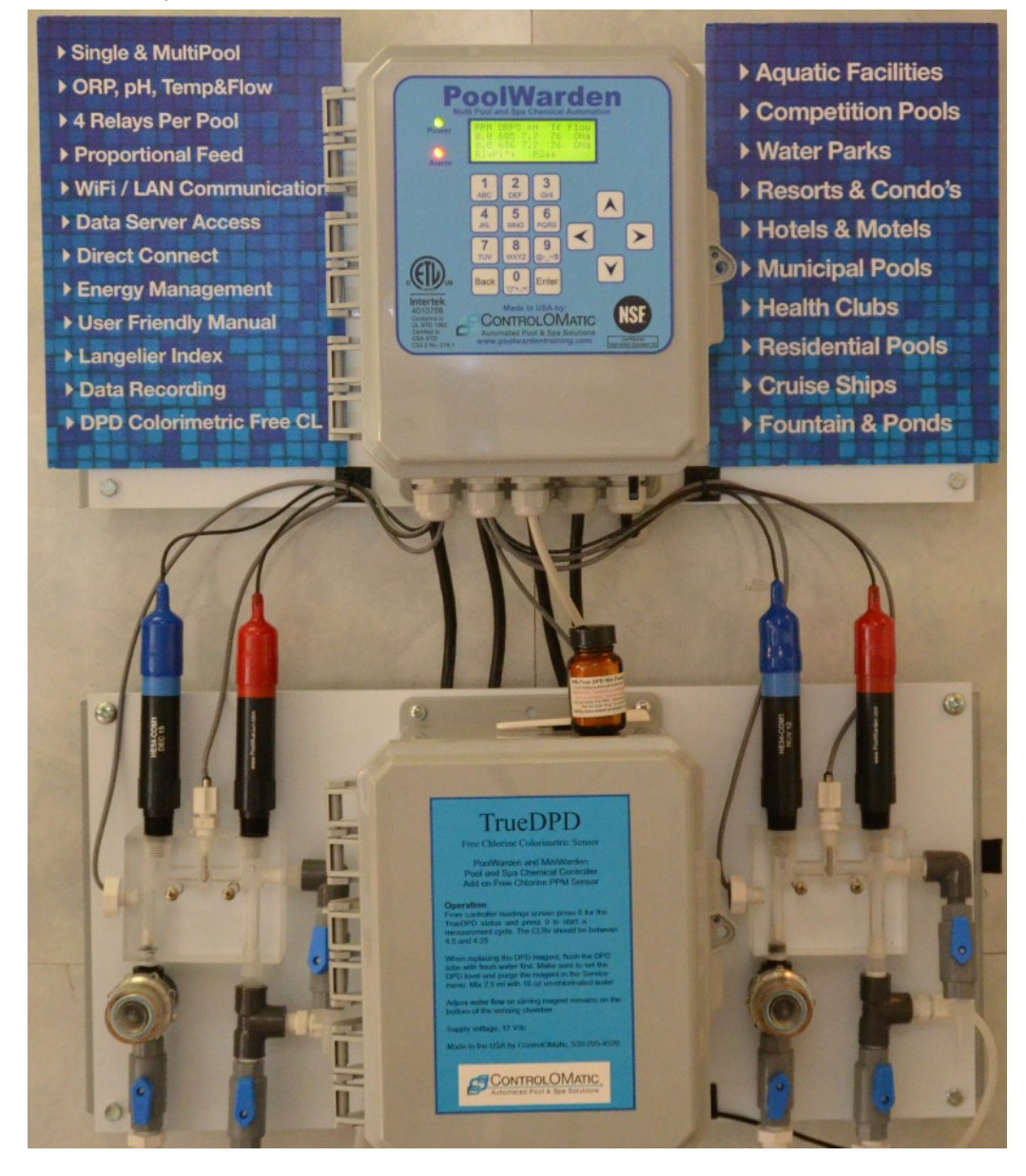

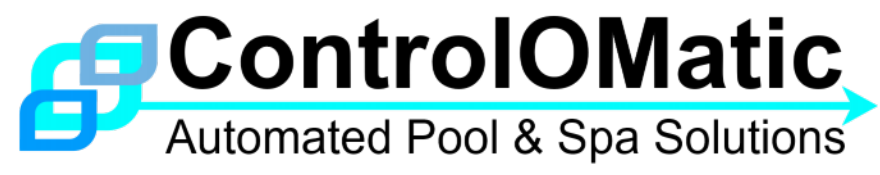

#### **ControlOMatic, Inc.**

12659 Arbor Lane, Grass Valley, CA 95949 Telephone (530) 205-4520 • www.poolwardentraining.com Manual date 03/03/2016

A New Era In Pool & Spa Chemical Automation!

# *Contents*

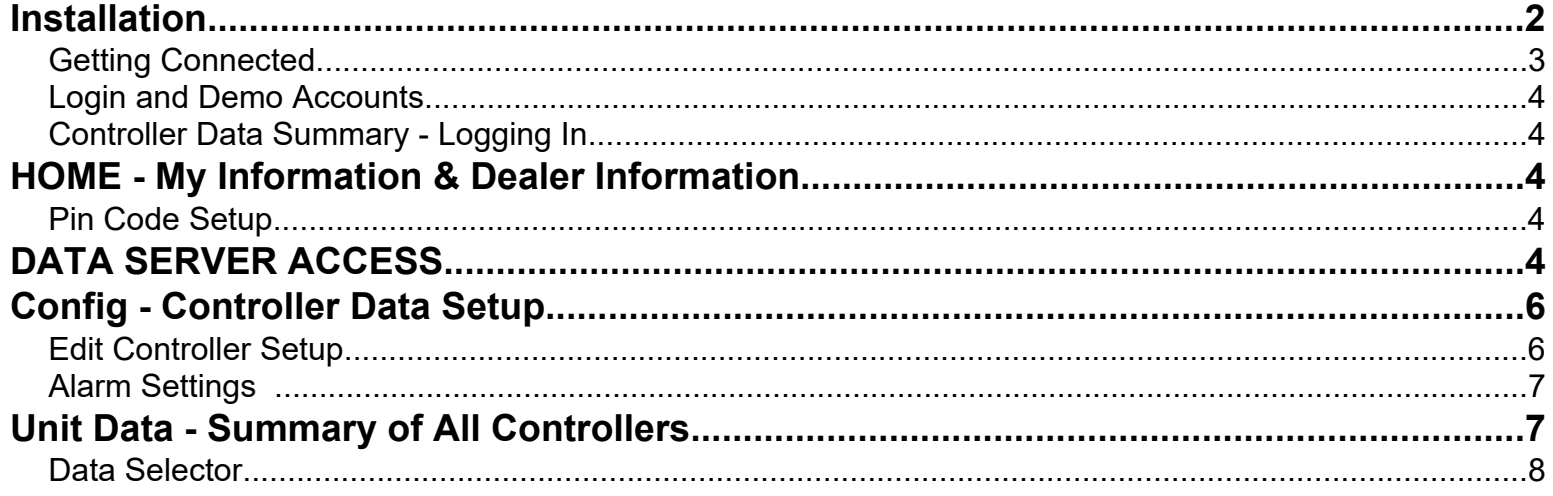

### **Installation**

If the controller was purchased with the PW-LAN option it will already be installed. The PW-LAN includes the Ethernet module and a 10 foot Ethernet cable with a water tight cable grip already on the cable.

- Turn the controller off.
- Open the controller lid. Locate the Communication connector with the 4 mounting standoffs.
- If there isn't a hole in the enclosure bottom for the Ethernet cable, drill a 13/16" hole is a suitable location. Remove the nut from the cable grip and route the cable through the hole and attach the cable grip.
- Carefully install the Ethernet module into the connector. MAKE SURE TO LINE UP THE PINS TO THE CONNECTOR. If the pins are not properly placed damage may occur to the Ethernet module.
- Attach the cable to the Ethernet module.
- Attach the other end to the Internet connection: router, WIFI, Ethernet over powerline, …
- Turn the controller on.
- Observe on the readings screen a "N" or a "c" in the lower right corner. If these letters do not appear, the Ethernet module wasn't detected.
- "N" = Not connected. Not able to locate the Internet.
- $\blacksquare$  "C" = Connected, was able to find the data server.

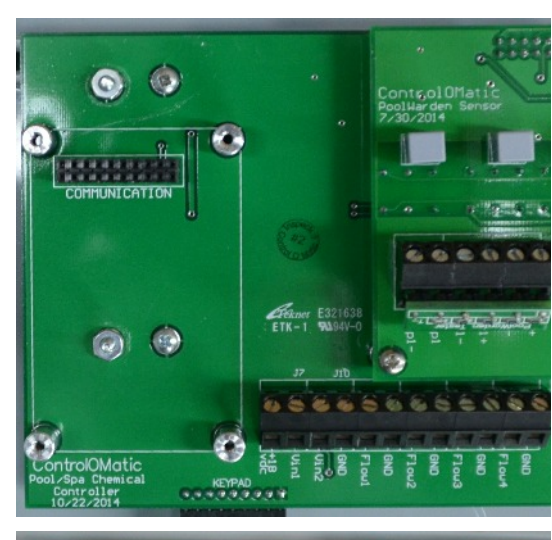

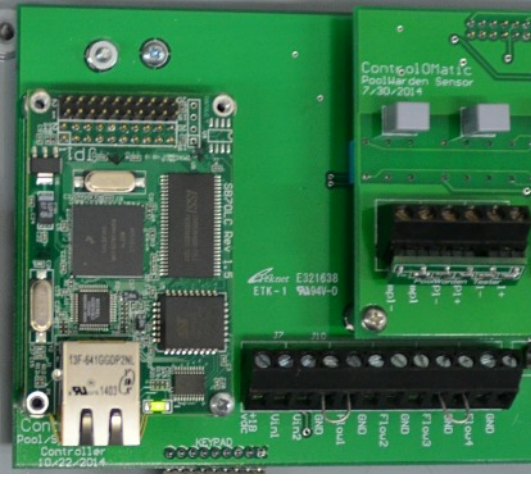

#### **Getting Connected**

Getting a connection to the Internet in a pool pump room can be a challenge and there are fortunately many options available. The following list is the most common.

- **Direct Ethernet connection:** If it is possible to run an Ethernet cable from the router to the pump room this method is the easiest to setup.
- **Ethernet over Powerline:** Includes two modules, one plugs into an 110 VAC outlet near the controller and one plugs into an 110 VAC outlet near the router. Follow the instruction that comes with the modules to get them setup. Make sure they are not plugged into a power strip as the power strips usually have filtering and the modules will not work.
- WIFI: This method works well but can be a challenge to setup. Follow the instructions that come with the WIFI module. Plug the Ethernet cable from the controller into the WIFI module. The WIFI module may need to be given to the IT department to get connected.
- **Cellular**: This method works well but does require a cellular (Verizon) connection, has a one time equipment charge and a yearly data usage fee.

Once connected, the controller should automatically detect the Internet and display a "c" in the lower right corner of the readings screen. To connect directly from outside the locations firewall the IT department will need to setup an IP address for the controller and route it to the controller in the router. The controllers LAN menu has support for disabling DHCP and using static values provided by the IT department.

# **DATA SERVER ACCESS**

Contact ControlOMatic to have a login account created when adding the communication option. The login is created at https://www.poolwarden.com. A login and password will be provided that gives access to each controller purchased. There are three levels of access to the data server and each has access to different areas. The Dealer has full responsibility to setup manager and service user accounts as identified below.

- **Dealer Account:** Full administrative access and complete responsibility to create logins for Manager and Service Accounts. The Dealer Account also has access all areas.
- **Manager Account:** Access to Config and Unit Data.
- **Service Account:** Access to Unit Data.

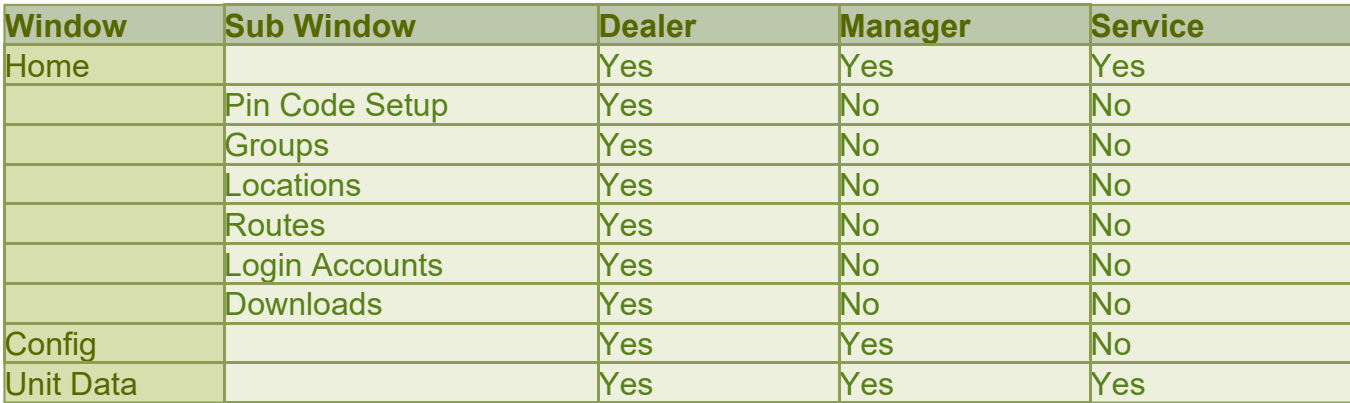

#### **Login and Demo Accounts**

- Data Website[: https://www.poolwarden.com](https://www.poolwarden.com)
- Dealer Demo Account: login: demoadmin, password: PoolWarden
- Manager Demo Account: login: demo, password: PoolWarden
- Service Demo Account: login: adam, password: PoolWarden

#### **Controller Data Summary - Logging In**

Login using your Username and Password. If you forgot your password there is a Forgot Your Password link on the login page. For additional help visit<www.poolwardentraining.com> or contact ControlOMatic. The data summary screen listing all enabled controllers with the last readings will display.

# **HOME - My Information & Dealer Information**

Select the Home link for a summary of your information. Click on your name or in this case "John Doe" which will open a screen to update or correct any information associated with the main contact. Click "Update" to save any changes. To update or change any of the Company Information on the right - Please contact ControlOMatic at 530-205-4520.

#### **Pin Code Setup**

This is where pin codes are setup and assigned to personnel including managers, clients, service technicians, etc. To assign a pin code, simply click "New Pincode", enter a name and up to a 5-Digit number (and less than 65535) and click "Create Pin code" to save. Pin code entries at the controller will

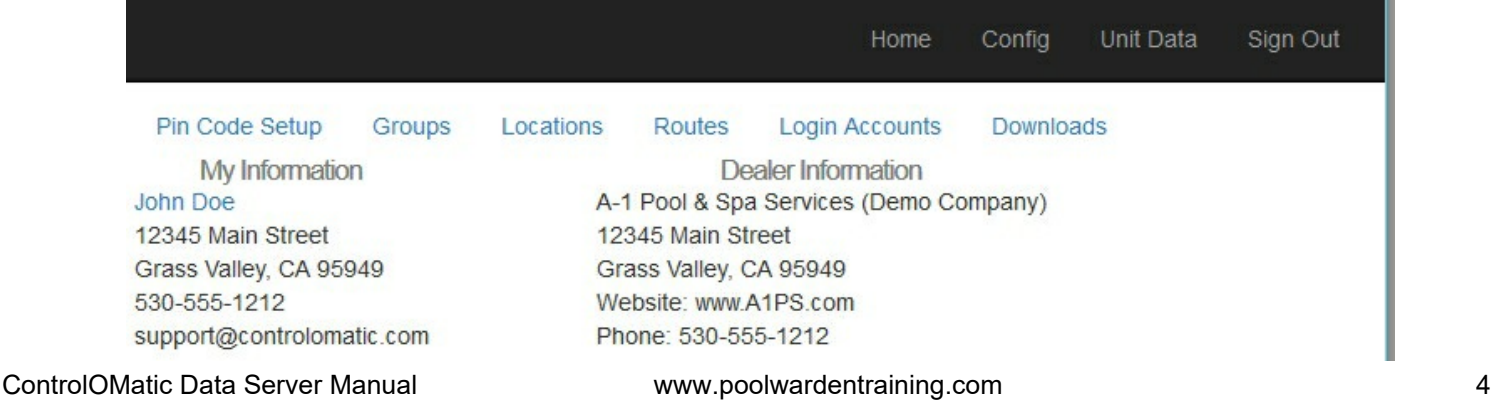

New Pincode | View All Pincode Entries

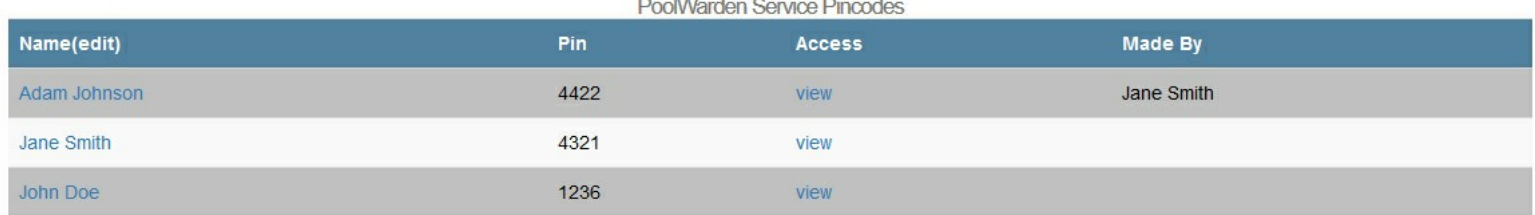

**FIGURAL DE L'ARCHITECTURE DE L'EST** 

provide a time stamp on the data server of when a specific technician serviced the account. The technician would need to be trained to enter the pin code each time. The technician would need to access the Handy Menu by pressing the DOWN Arrow Key, then scroll down to "Enter service PIN" and enter the assigned pin code.

**View All Pin Code Entries:** Click "View All Pincode Entries" to access all entries for all units. Or go to "Unit Data" and click the "Location" then "Unit Pin Codes" to see entries just for a specific unit.

Select "view" in the access column to see the time stamps for that pincode and the controllers visited. Select "View All Pincode Entries" to see a complete list that will also show entries that don't match a name.

# A-1 Pool & Spa Services (Demo Company) - Groups

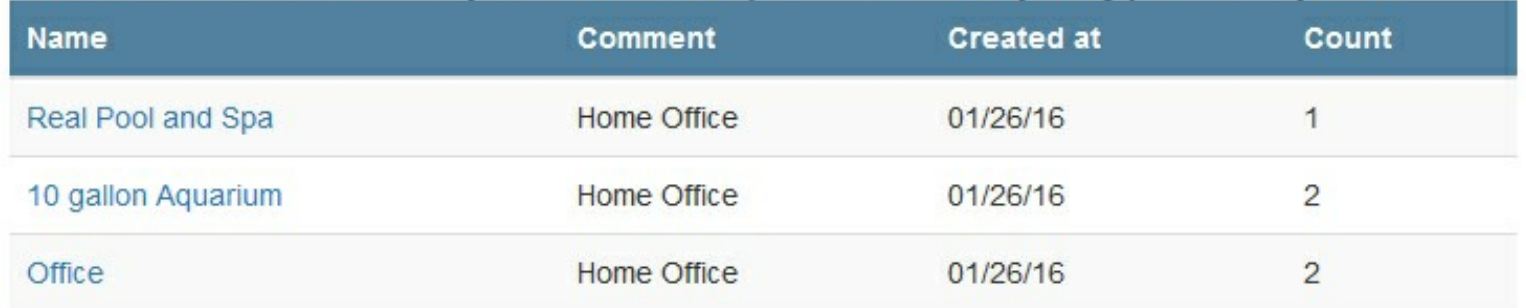

#### **New**

**Groups:** Dealer Access Only. Groups allow you to group multiple controllers together. When a facility has many pools and therefore many controllers this feature allows you to keep controllers located together in the Config and Unit Data views. The groups view also includes the quantity of controllers in the group. Press New to add a group or the Name to edit a group.

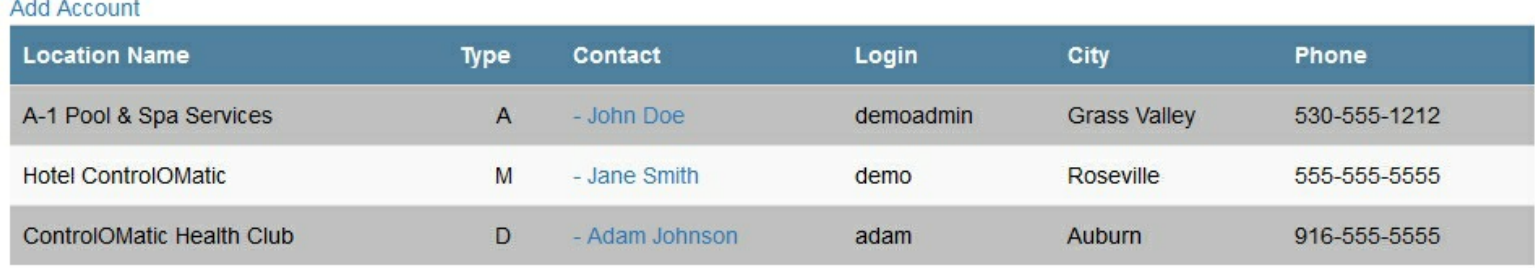

**Locations**: Allows for entering the name and address information of a facility where a controller is installed. If controllers are installed at a number Best Westerns, a group of Best Western would list them all together, then the location can be used for each individual Best Western.

**Routes**: Allows for assigning specific controllers to those that have been given a login account. This can be used to track service routes for specific employees.

**Login Accounts:** List of the accounts that have been created that can have access to specific controllers.

**Add Account**: Select Add Account to add a new login account, select the Contact name to edit an existing account. Check Allow Logging In to grant access for logging in. Check Manager Account Access to allow access to all the data and configuration settings for the controllers that have been granted access. Enter a

login name and a password for the account. The login must be unique and if it is taken you will need to try a different name.

**Add PoolWarden Access:** This will bring a window that lists all controllers with the ability to grant and remove access to the controller.

**Downloads**: Location for software updates and directions for using the pocket programmer.

Login Accounts | Add PoolWarden Access

#### **Member Account Information**

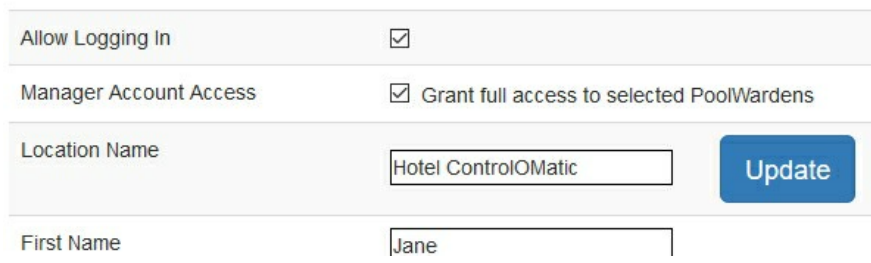

# **Config - Controller Data Setup**

This menu item allows Dealer Account Access to all units, and Manager Account Access to only the units specifically assigned to the Manager User Account by the Dealer. Click on "Config" at the top. This will list all controllers linked to the account.

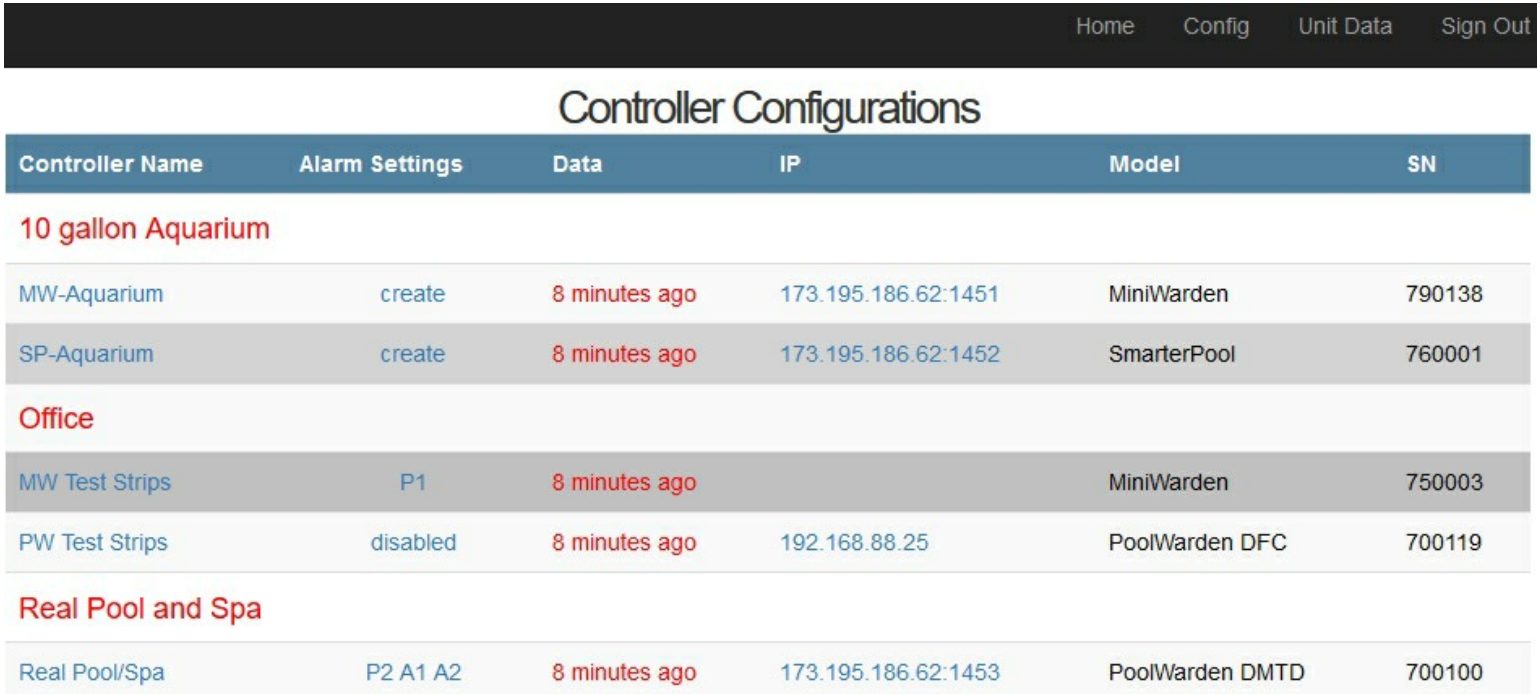

■ Controller Name: Select the Controller Name to edit the information about the specific controller

- Alarm Settings: Select to edit the data servers ability to take action on an alarm condition
- Data: Shows how long ago a data packet was received, if in red it was within 24 hours
- IP: If entered in the controller settings the IP will be listed as a link. Click on the link to directly connect to the controller and bring up the virtual display
- Model: Either MiniWarden, PoolWarden or SmarterPool
- SN: Serial number of the controller

#### **Edit Controller Setup**

In the Controller Name column, select the name of the controller to view/edit.

**Group**: If groups have been added in the Home area select the Group that this controller belongs to. This is used for sorting in the Config and Unit Data windows.

**Location**: If locations have been added in the Home area select the Location Name.

**Route**: If routes have been created in the Home area select the route for the controller.

**Facility Name:** Enter the name for the controller. This will be displayed on the Config and Unit Data windows.

**Pool Name:** This is the name that is setup in the controllers system menu and can't be changed in the server. The size of the pool in gallons can also be entered here.

**Remote Connect:** If the controller has been given an external IP address and port they can be entered here. This would be assigned by the IT department. **Local Connect:** The IP address that can be used to

connect to the controller when on the local network. In the controllers LAN/Information screen the local IP address is displayed.

**Relay Operating Costs:** Calculate that amount of chemical cost or energy cost for each relay for one hour of time and enter the value for each relay.

**Time Zone:** Choose the correct Time Zone to make sure the correct time appears when viewing the data.

**Disable:** If a unit will be out of service for a period of time and does not need to be displayed in any of the summary screens in Unit Data then check this box.

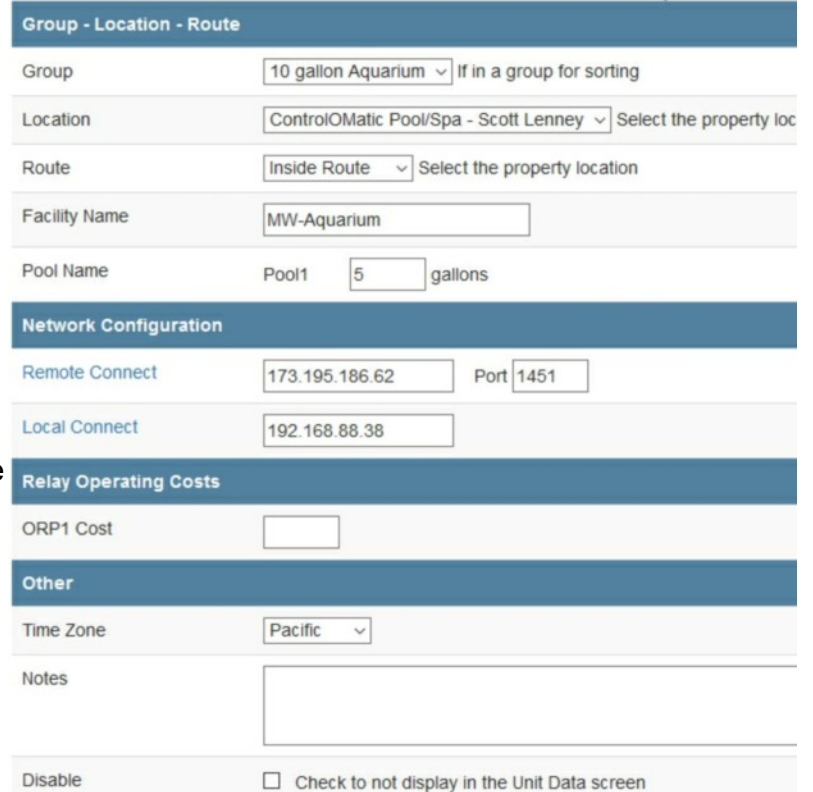

MiniWarden Setup 790138

#### **Alarm Settings**

The Data Server has the ability to send emails and text messages separate from the controller. The controller can have wider limits than the data server, then the service company can be alerted to an alarm condition before the red alarm light turns on on the controller.

The Alarm Settings column has an abbreviation for how the alarm is setup in the data server. Click on the abbreviation to edit/create the alarm settings.

- Create: Alarms have never been setup for the controller
- Disabled: Alarms settings have been created, but currently not enabled
- $\blacksquare$  P1/P2: Alarms are enabled for the appropriate pool. P1 = Pool 1, P2 = Pool 2.
- A1/A2: Use the alarms condition from the controller. If the alarm is on in the controller, then also turn the alarm on on the data srever.  $A1 = Pool 1$ ,  $A2 = Pool 2$ .

Check the boxes for Pool1, Alarm1, Flow1 and Pool2, Alarm2, Flow2 to enable Data Server Alarms for this controller. Please enter a valid e-mail address and cell phone number for the recipient of the alarms. Also configure the alarm setting conditions to preference. It is useful setting up Alarm Conditions in the data server so the data server can send the Dealer a notice before the alarm triggers on the controller at the facility. This will give the Dealer notice that the pool needs servicing before the the client does. Simply enter the alarm conditions for pH, ORP, Temperature and Flow for each pool. Click "Update" to save the changes.

# **Unit Data - Summary of All Controllers**

Select Unit Data to view a current snapshot of the enabled controllers.

- Select the Controller Name to access the data.
- Select the serial number in the Setup column to view the controllers configuration. This is view only and any changes made are not saved or sent to the controller.
- All of the displayed readings are from the last received data packet.
- The Info column shows how long ago the last data packet was received. If red it was within 24 hours.

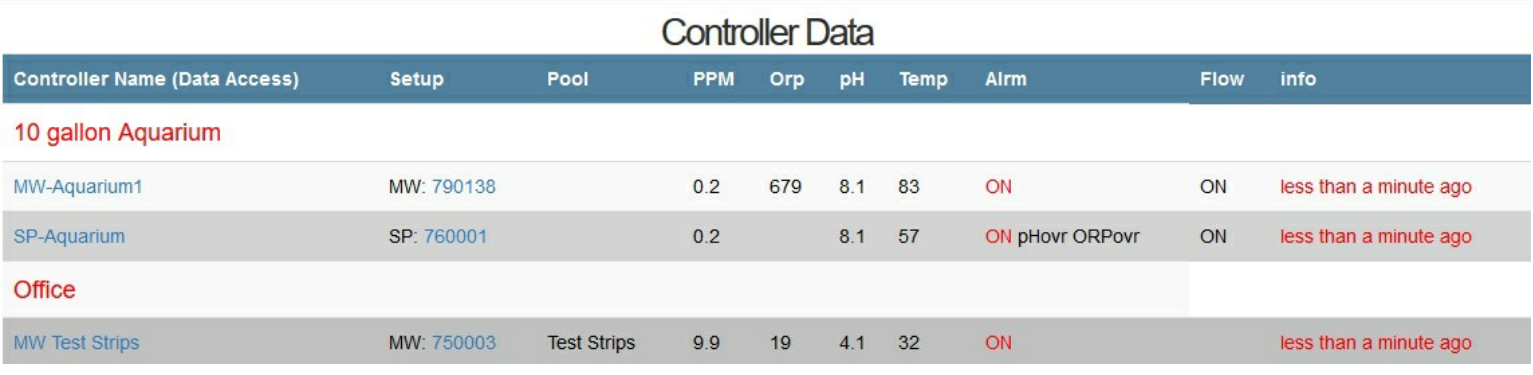

#### **Data Selector**

Select the Controller Name to go to the data summary for a single controller. The window will show the following information.

- Day: The day of the month. Select to view the raw data for the day.
- Data: The number of data packets received on the day.
- Readings: The minimum maximum readings for the day.
- Plot: Select to view the data graphically.
- CSV: Select to download the data for the day in the CSV spreadsheet format.
- L7: Select to view the last 7 readings that are around noontime.

Unit Data | Month Plot | On Times | Manual Measurements | Unit Pin Codes | Calibrations

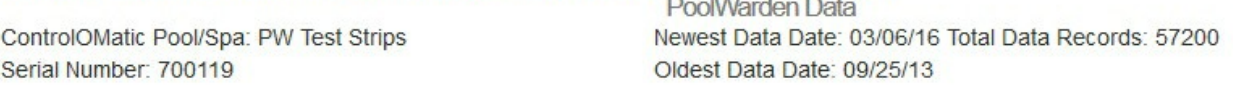

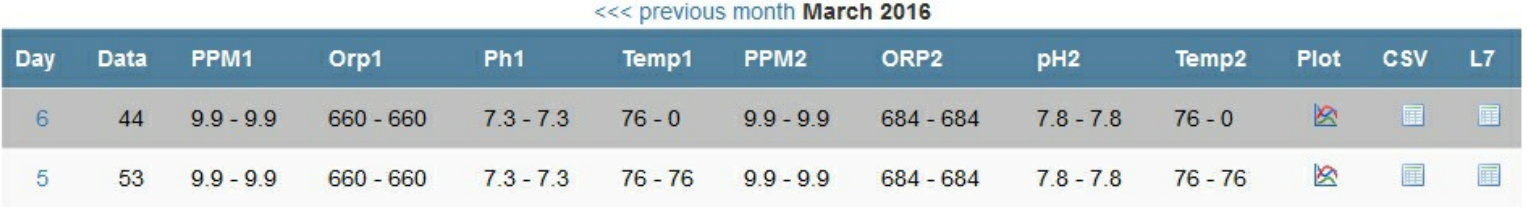

In addition to the data table there may be additional data links at the top depending of the controller. The PoolWarden will have all the choices and the MiniWarden and SmarterPool only include a few.

- Unit Data: Return to the data summary screen.
- Month Plot: Monthly plot of the data showing the maximum value in red and the minimum value in green.
- On Times: The total monthly on times for each relay for the specified units. If an hourly operating cost has been entered in the Config area for a controller the operating costs will also be listed.
- Manual Measurements: Provides a time stamp and the manual measurements that were taken. Manual Measurements can be entered by servicing the controller using the handy menu. Press the DOWN Arrow from the readings screen and scroll down to "Enter Measurements"
- Unit Pin Codes: Lists a time stamp, the pin code entered and a name if the code was assigned to an account in the Home area.
- Calibration: Lists a time stamp and the amount of calibration on each sensor. This data is updated when the controller is calibrated.